# **Quelques astuces sur l'utilisation du Helpdesk**

- [Je suis gestionnaire d'un service et je réponds à une demande d'assistance](#page-0-0)
	- [Exemple: Demande de création de compte Apogee](#page-0-1)
		- [Un utilisateur type "chef de service " dépose une demande de création de compte dans une catégorie pour laquelle](#page-0-2)  [vous êtes gestionnaire](#page-0-2)
		- [Prise en charge du ticket par le gestionnaire](#page-0-3)
	- [Transfert du ticket vers l'équipe AM](#page-1-0)
- [Création du ticket à la place du demandeur](#page-2-0)
- [Créer une réponse pré enregistrée pour un gestionnaire](#page-2-1)
	- [Présentation](#page-2-2)
	- [Création de la réponse pré-enregistrée](#page-2-3)
	- [Utilisation de la réponse enregistrée](#page-3-0)

# <span id="page-0-0"></span>**Je suis gestionnaire d'un service et je réponds à une demande d'assistance**

#### <span id="page-0-1"></span>**Exemple: Demande de création de compte Apogee**

#### <span id="page-0-2"></span>**Un utilisateur type "chef de service " dépose une demande de création de compte dans une catégorie pour laquelle vous êtes gestionnaire**

Point d'entrée: un chef de service fait une demande d'accès à une application de gestion ( dans notre exemple Apogee) et dépose sa demande dans la catégorie adaptée du helpdesk à savoir:

**Direction Formation Orientation Insertion Professionnelle** 

Applications de scols / Gestion des études

# Demande d'accès à APOGEE

#### Support fonctionnel pour ADE UL

Le chef de service dispose dans cette catégorie d'un ticket "pré rempli" et par conséquent il doit remplir les champs demandés Veuillez indiquer tous les renseignements nécessaires à la résolution de votre problème.

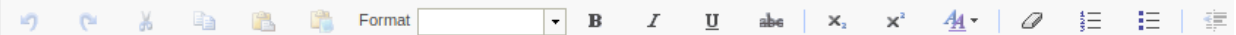

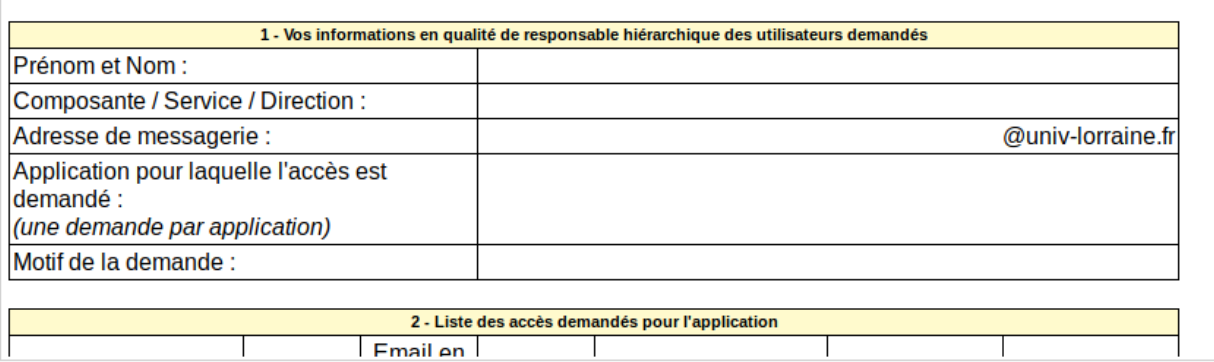

#### <span id="page-0-3"></span>**Prise en charge du ticket par le gestionnaire**

En tant que gestionnaire de service , vous allez recevoir par mail cette demande de création de compte. Vous aurez la possibilité d'accéder directement au ticket en cliquant sur les liens du le mail.

En haut du mail, un lien vous permet d'accéder au ticket.

Sous le contenu des liens rapides vous permettent de le prendre en charge en un clic

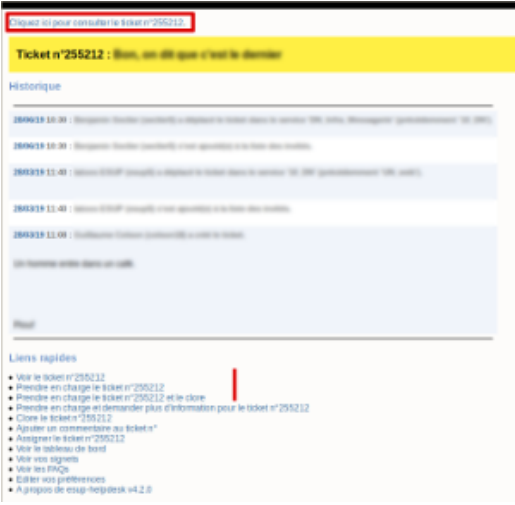

Vous consultez l'état des tickets en cours de traitement en accédant au helpdesk depuis l'ENT, grâce à l'icône dans le menu en haut de page

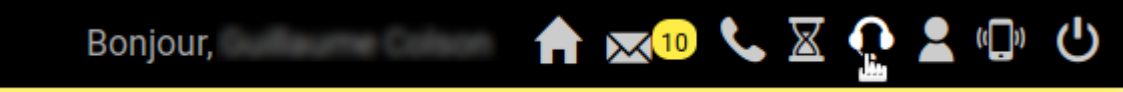

 $\blacksquare$ Lorsque vous êtes sur un ticket, vous pouvez le prendre en charge en suivant la documentation suivante : Utilisation du Helpdesk -[Guide du gestionnaire#Guidedugestionnaire-Prendreenchargeunticket](https://wikidocs.univ-lorraine.fr/display/helpdesk/Utilisation+du+Helpdesk+-+Guide+du+gestionnaire#UtilisationduHelpdesk-Guidedugestionnaire-Guidedugestionnaire-Prendreenchargeunticket)

#### <span id="page-1-0"></span>**Transfert du ticket vers l'équipe AM**

- Vous avez la possibilité de prendre en charge le ticket et d'ajouter un commentaire si par exemple, vous manquez d'informations de la part du chef de service sur sa demande de création de compte, soit vous estimez que la demande est valide et dans ce cas vous pouvez transférer directement le ticket à l'équipe informatique de la DN-Appui aux métiers
- Pour transférer le ticket, il faut suivre la documentation suivante : [Utilisation du Helpdesk Guide du](https://wikidocs.univ-lorraine.fr/display/helpdesk/Utilisation+du+Helpdesk+-+Guide+du+gestionnaire#UtilisationduHelpdesk-Guidedugestionnaire-Guidedugestionnaire-Transf%C3%A9rer/d%C3%A9placerunticket)
- [gestionnaire#Guidedugestionnaire-Transf%C3%A9rer/d%C3%A9placerunticket](https://wikidocs.univ-lorraine.fr/display/helpdesk/Utilisation+du+Helpdesk+-+Guide+du+gestionnaire#UtilisationduHelpdesk-Guidedugestionnaire-Guidedugestionnaire-Transf%C3%A9rer/d%C3%A9placerunticket)
- Il faut choisir la catégorie de l'équipe Appui aux métiers se trouve sous Service 'Direction du Numérique' 'Appui aux métiers (SIED)' Qu'il s'agisse d'une demande de création de compte ou d'un transfert de ticket que vous ne pouvez pas résoudre car il s'agit d'un

problème type "technique" ou" informatique" , c'est toujours vers cette catégorie que vous transférerez votre ticket

Direction du Numérique

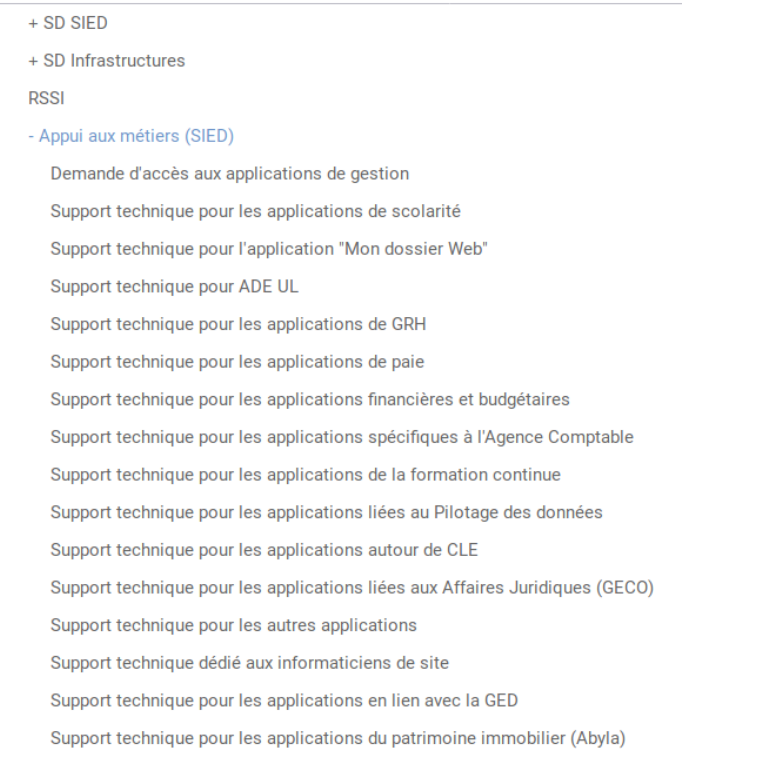

- Vous cliquez sur le service DFOIP qui vous concerne dans notre exemple
- Une nouvelle fenêtre s'ouvre

Par précaution et pour être informé du traitement de votre transfert, nous vous conseillons de cocher les 2 cases:" Suivre le ticket par courrier électronique" et "Devenir utilisateur invité pour le ticket"

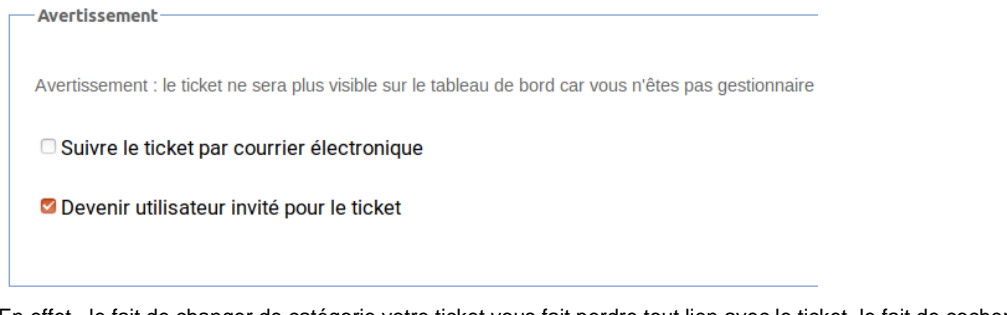

- En effet , le fait de changer de catégorie votre ticket vous fait perdre tout lien avec le ticket, le fait de cocher ces 2 cases vous permettra de vous tenir informé du traitement et de la réalisation de votre demande ( seul le propriétaire du ticket , c'est à dire le chef de service qui a fait la demande initiale continue de suivre normalement les informations sur le traitement de sa demande , quelque soit la catégorie dans laquelle se trouve son ticket)
- Enfin vous disposez en bas à droite de l'écran un onglet "Réponses enregistrées" qui vous permet d'aller chercher automatiquement un ticket prérempli avec les informations nécessaires à la création du compte, informations également indispensable à l'équipe appui aux métiers Pour plus d'informations, voir ci-dessous

# <span id="page-2-0"></span>**Création du ticket à la place du demandeur**

- Cette procédure est à mettre en œuvre dés lors que un mail est reçu en direct d'une demande d'assistance et que l'on veut la transformer en ticket et donc changer le propriétaire du ticket
- Cette procédure doit être faite au moment de la création du ticket et **avant de cliquer sur "créer le ticket"**
- Il faut dans un premier temps saisir le sujet et copier-coller le contenu du mail de la demande
- ensuite cliquer sur "Propriétés avancées", ce qui dépliera le menu. Dans le dernier champ, taper le login du propriétaire si vous le connaissez sinon son nom puis recherche LDAP

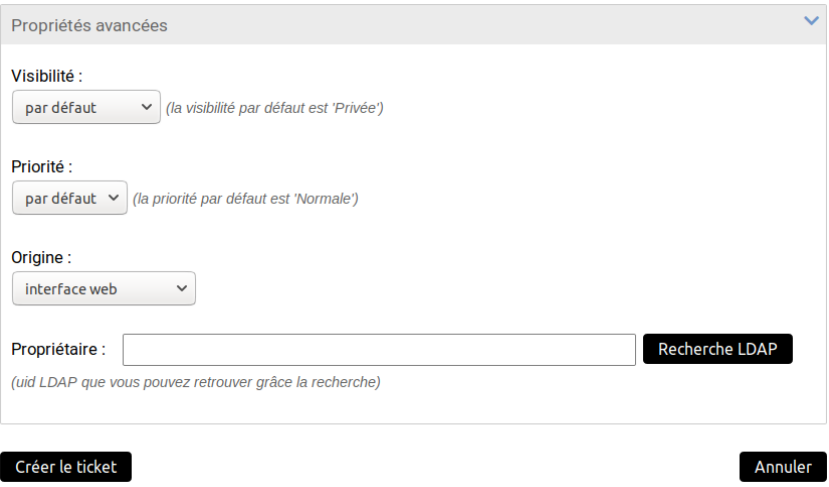

Il ne reste plus qu'à cliquer sur créer et ensuite à prendre en charge la demande que l'on vient de créer

# <span id="page-2-1"></span>**Créer une réponse pré enregistrée pour un gestionnaire**

## <span id="page-2-2"></span>**Présentation**

Lorsque vous êtes gestionnaire d'une catégorie Helpdesk, vous avez la possibilité de créer des réponses "pré enregistrées".

Cette fonctionnalité est utile notamment lorsque vous devez souvent répondre la même chose dans un ticket, cela vous évite à chaque fois de resaisir le texte de la réponse.

Ces réponses peuvent vous être personnelles ou disponibles pour l'ensemble des gestionnaires du service.

## <span id="page-2-3"></span>**Création de la réponse pré-enregistrée**

- Dans le menu de gauche, cliquez sur "Réponses enregistrées"
- Si vous souhaitez :

créer une réponse personnelle, cliquez sur "Réponses privées" puis sur Ajouter

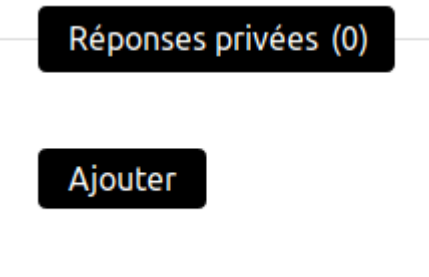

créer une réponse pour tous les gestionnaires (sous réserve que vous en ayez le droit), cliquez sur le nom du service puis sur Ajouter

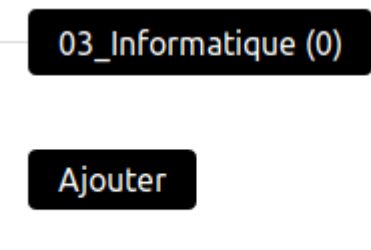

- Dans la fenêtre qui apparaît, il vous faut:
	- donner un label à votre réponse afin qu'elle soit facilement identifiable lorsque vous irez la sélectionner
	- saisir votre réponse pré enregistrée
	- cliquer sur Ajouter le réponse afin de l'enregistrer

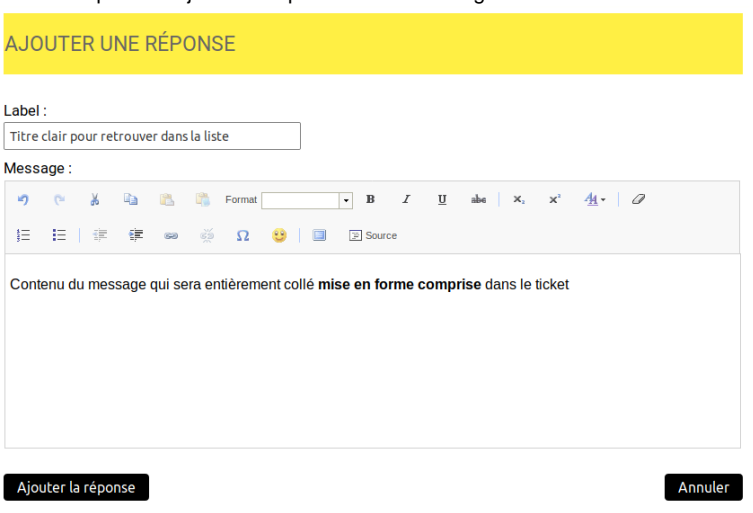

## <span id="page-3-0"></span>**Utilisation de la réponse enregistrée**

Lorsque vous allez répondre dans un ticket et que vous souhaitez utiliser une réponse pré enregistrée, il vous suffira de cliquer sur l'onglet "Réponses enregistrées" en bas de page. Vous obtiendrez la liste de vos réponses et de celles du service.

Il suffit de cliquer sur le titre d'une réponse pour que son contenu soit ajouté au ticket.

## Enregistrer le commentaire

Historique du ticket Propriétés du commentaire

Joindre un fichier

Réponses enregistrées

- choisissez une réponse -

[Guillaume Colson] Clôture [Guillaume Colson] Titre clair pour retrouver dans la lis

## Annuler